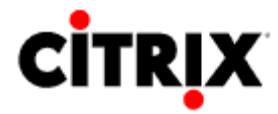

**IOT Helpdesk 317-234-HELP (4357)** 

State of Indiana Citrix NFuse service home page: *(additional instructions on last page*) https://myshare.in.gov/pages/citrix.aspx

Software requirements: IE6 or above, Window XP or above, add https://mycitrix.in.gov to the trusted sites list in Internet Explorer.

- 1. Request network ID/Password for Citrix
- 2. Install the Citrix client software
- Download/Install Citrix ICA Clients https://myshare.in.gov/Documents/ica32web.msi
- 3. Install Printing Utility (for printing from CES in Citrix) Download/Install Simplified Printing Client https://myshare.in.gov/Documents/SDClient420144search.exe

w

How to install the Simplify Printing Client https://myshare.in.gov/Documents/Installing%20ScrewDrivers%20v4%20for%20Citrix %20Printing.doc Instruction on how to install the simplify printing client. It's Microsoft Word document.

4. Log on to the network https://mycitrix.in.gov/Citrix/AccessPlatform/auth/login.aspx

Network ID: username PW: \*\*\*\*\*\*\*\*\*\*\*\*\* Domain: DOT

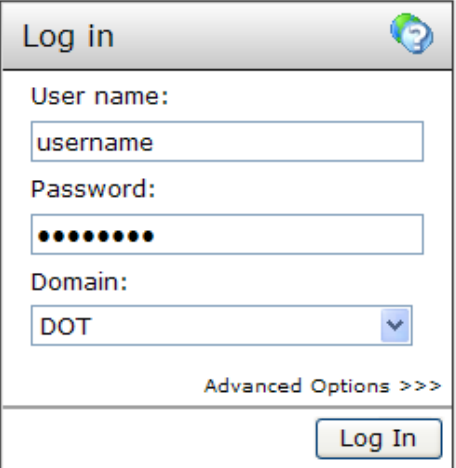

**IOT Password Reset Application** 

https://myweb.in.gov/IOT/PasswordResetEnrollment/authentication.aspx?ReturnUrl=%2fIOT% 2fPasswordResetEnrollment%2fDefault.aspx

You can change your password after you log in by clicking the yellow key.

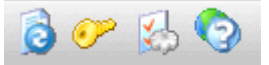

Network password procedures:

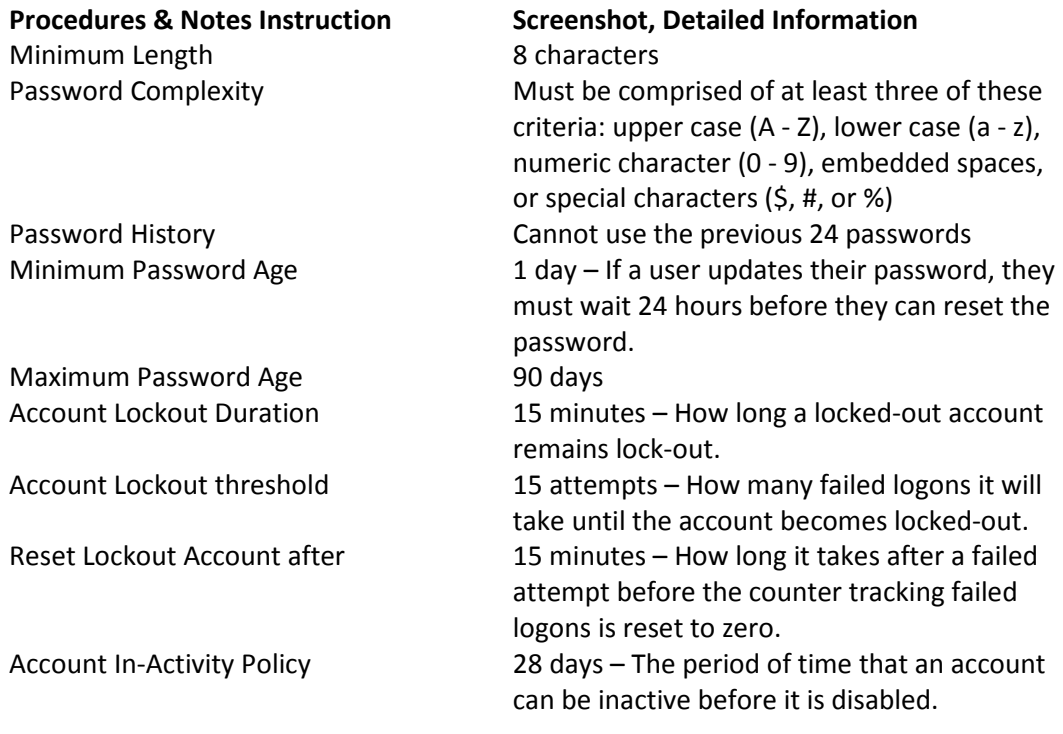

## After log in you should see

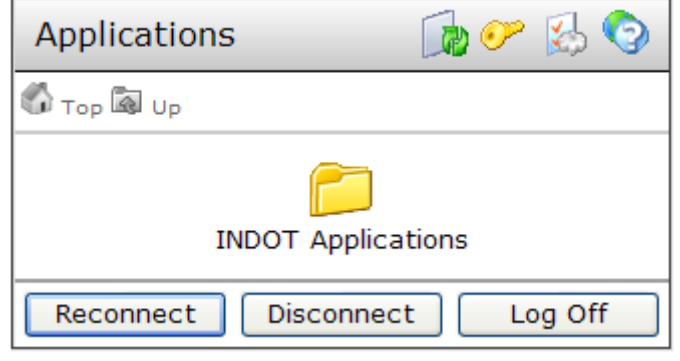

Click "INDOT Applications" folder (if displayed), you should see

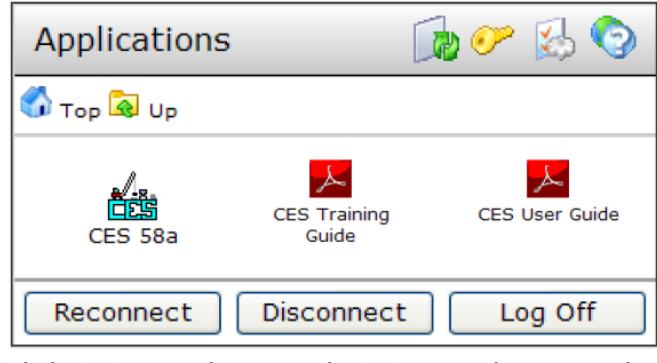

Click CES Icon, log in with CES ID and password.

You might see messages boxes like this

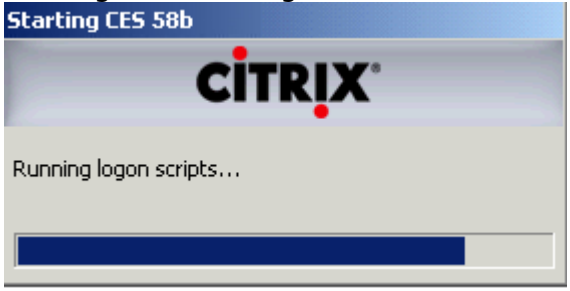

## Enter CES ID and Password

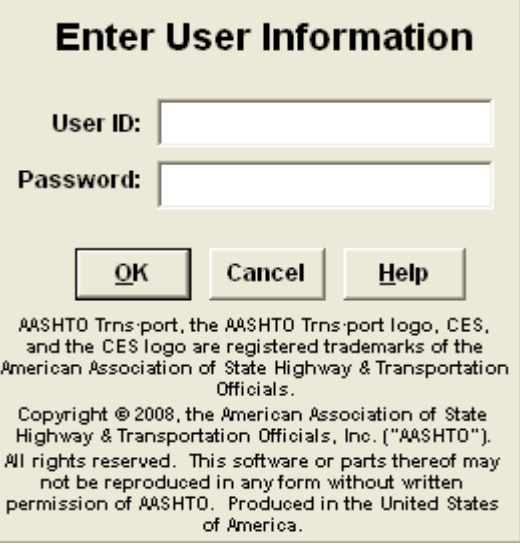

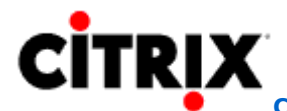

## Citrix NFuse: If you are having Problems Connecting?

For best results we recommend the latest verison of Interent Explorer. You can download the latest version at Microsoft Downloads. If you prefer another browser, search the browser's help to learn how to do the steps below.

- **Step 1:** Download and install the latest citrix web client
- Step 2: Disable your pop up blocker (toggle by holding ctrl while clicking on link)
- Step 3: Clear your Internet Cache (Internet Explorer)
	- 1. Click on Tools Internet Options
	- 2. Click Delete Files (under Temporary Internet Files)
	- 3. Click OK
	- 4. Try logging on to the terminal server again
- Step 4: Check your advanced settings (Internet Explorer)
	- 1. Click on Tools Internet Options
	- 2. Click on Advanced Tab
	- 3. Under Security Section, there should be a checkbox labeled Do Not Save Encrypted Pages To Disk.
		- This box should NOT be checked. If it is, remove the checkbox.
	- 4. Click OK
	- 5. Close all instances of Internet Explorer and try again

If you still need assistance with connecting, or you have other problems, please contact IOT Customer Service.

https://extranet.in.gov/citrix/base/support/default.asp